# **راهنمای بخش بستری**

**توضیح کلی**

پس از آنکه بیمار برای یکی از بخش های بستری پذیرش شد ، نوبت آن است تا بخش بستری مربوطه وی را پذیرش نموده و تخت مورد نظر را برای وی اختصــاص دهد و همچنین بر اســاس دســتور پزشــک دارو ، آزمایش و یا ســایر خدمات پار اکلینیکی را بر ای وی درخواست نماید .

با ورود به برنامه صفحه زیر باز می شود . در سمت راست صفحه شما میتوانید نام بخش های بستری تعریف شده در سیستم را مشـاهده نمایید. همانطور که مشـاهده می نمایید نام بخش ها بصـورت درختی قابل مشـاهده است. با انتخاب نام هر بخش از ستون سمت راست ، لیست اتاق ها و تخت هایی که برای هر اتاق تعریف شده است قابل مشـاهده است . همچنین اگر کلید ط کنار نام هربخش را بزنید ، لیست اتاق های موجود و تعریف شده را می توانید مشاهده نمایید .

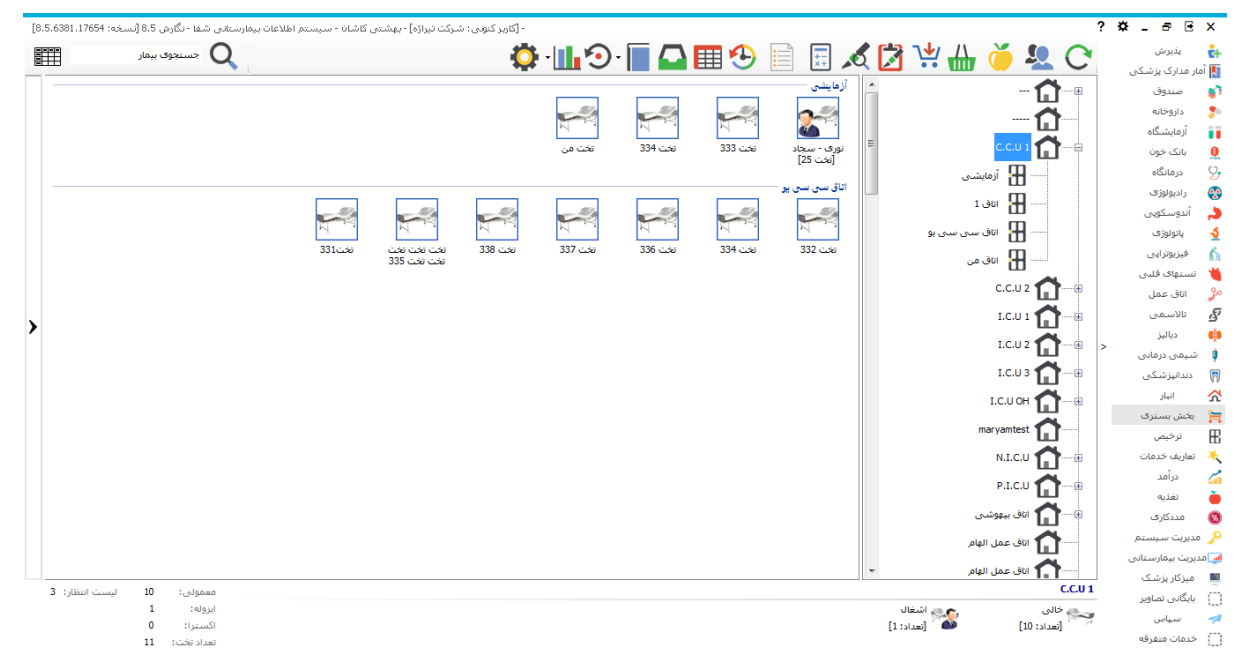

در لیست سمت چپ صفحه اتاق ها و تخت های تعریف شده و بیماران بستری در بخش را مشاهده می نمایید . با کلیک روی نام هر بخش در قسمت پایین صفحه نام بخش به همراه تعداد تختها (آمار تختهای بخش انتخابی ) نمایان می گردد. همان طور که در شکل زیر می بینید با کلیک روی نام هر بیمار در پایین صـفحه سمت راست مشـخصـات بیمار و در سمت چپ آیتم هایی باز می شود که در ادامه به توضیح هر آیتم می پردازیم .

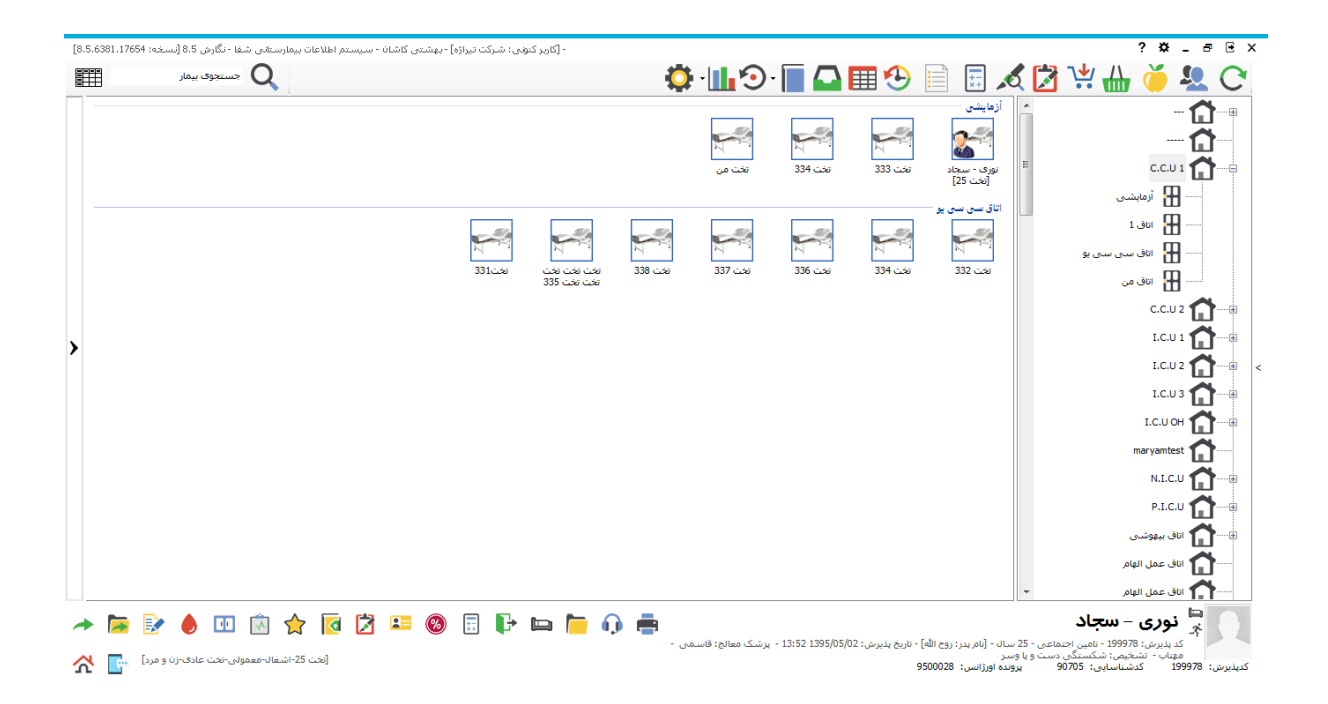

توسط این بر نامه می تو ان دستور ات بز شکی نتایج آز مایش و خدمات ر ا مشـاهده و بر ر سـی نمو د. یکی از ویژ گی های مهم و بر تر بر نامه بخش های بســتر ی ، ثبت در خواســت های پز شـــکی بصـــورت آنلاین و مشـــاهده تایید و یا عدم تایید درخواست از طریق برنامه می باشد . به عبارتی دیگر PaperLess نمودن ثبت درخواست بیماران از ویژگی های مهم این بر نامه است .

در صفحه اصلی برنامه در سمت راست، شما نام بخش های بستری تعریف شده را مشاهده می نمایید که با آیکون تص قابل تشخیص هستند . با انتخاب هر بخش نام اتاق های آن را در زیر مشاهده می نمایید و با آیکون  $\blacksquare$  قابل تشخیص هستند. با انتخاب هر اتاق تخت های تعریف شده برای این اتاق قابل مشاهده اند که با آیکون مختصر انشخیص هستند

### **لیست انتظار بستری**

.

پس از آنکه واحد پذیرش بستری ، اطلاعات اولیه بیمار را ثبت نمود و برای وی پرونده بستری تشکیل داد ، برای وی تختی بصـورت پیش فرض اختصــاص می دهد . حال نوبت آن است که بخش بسـتری مربوطه وی را برای تخت مورد نظر خود پذیر ش نمایند .

ه ای نوجه نمایید تختی که واحد پذیرش بستری تعیین نموده است تنها جنبه پیشنهادی دارد و می تواند با تختی که بخش بستری انتخاب می نماید متفاوت باشد.

برای رویت لیست انتظار همانطور که در شکل زیر می بینید می توانید روی فلش نوار سمت چپ صـفحه کلیک کرده، در این لیســت هر بخش می توانید اســـامی بیمارانی را که در لیســت انتظار آن وجود دارد را مشـــاهده نمایید و آنها را یذیرش نمایید . شما می توانید برای جستجوی بیمار مورد نظر خود کدپذیرش وی را در پایین همین صـفحه در قسـمت جستجوی بیمار کوارد نموده کلید enterرا بزنید تا نام او را در لیست انتظار مشـاهده نمایید . توجه نمایید در صـورتی

بخواهید اسـامی موجود در لیسـت انتظار روزهای قبل را نیز مشـاهده نمایید کافیست از باکس کنار جستجوی بیمار تمام بیمار ان را انتخاب کنید.

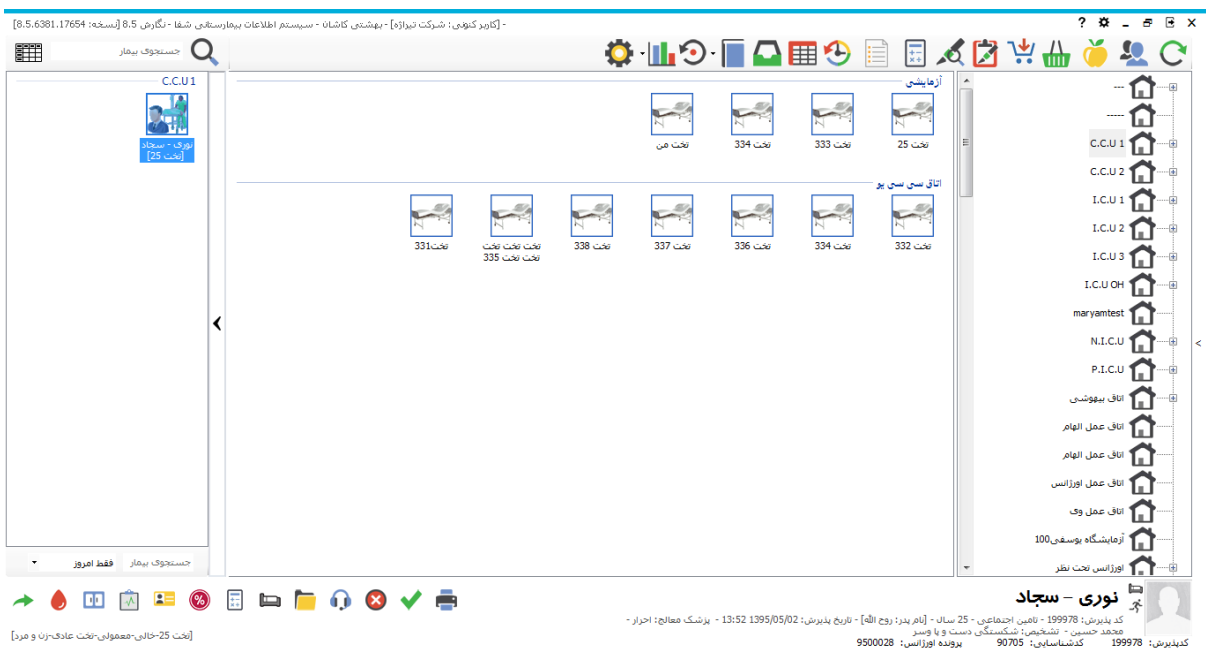

همانطور که در شکل بالا می بینید پس از باز شدن لیست انتظار و انتخاب نام بیمار مورد نظر مشخصات فرد در سمت راست پایین صفحه نمایان می شود،در مقابل مشخصات بیمار چند آیکون نمایان می شود :

شما میتوانید با انتخاب دکمه مست بیمار را برای همان تخت پیشنهادی پذیرش نمایید .

- .<br>۱. روی دکمه کلیک کنید. با این عمل لیست بخش های بستری تعریف شده را مشاهده می نمایید.با انتخاب نام هر بخش لیســت تخت های خالی آن بخش را میتوانید مشـــاهده نمایید. بخش مقصـــد و تخت مورد نظر را انتخاب نمایید.
- ۲ بیمار مربوطه را انتخاب و سپس با Drag کردن (کشیدن) توسط ماوس روی تخت مورد نظر کشیده ، سپس دکمه ماوس را رها کرده ، می بینید که بیمار روی تخت مربوطه منتقل می شود.

پس از انتقال بیمار روی تخت صفحه زیر باز می شود. اطلاعات را تکمیل و تایید نمایید تا پذیرش بیمار بستری تکمیل شود.

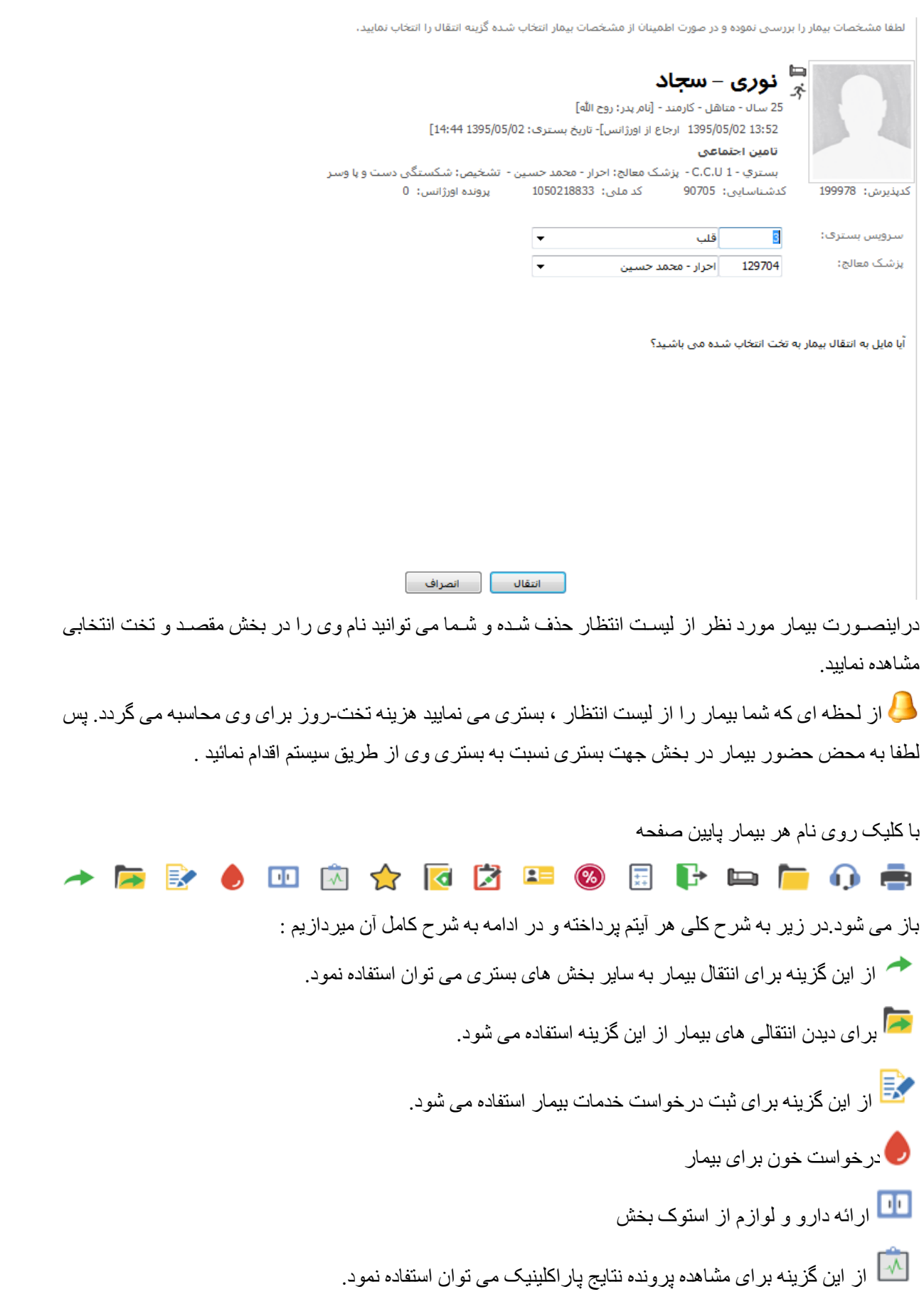

د.<br>کمکا از این گزینه میتوانید برای ثبت خدماتی که در بخش برای بیمار انجام می شود استفاده نمایید. ی<br>ای املاحظه بر ونده خدماتی بیمار از ای گزیبه برای در درخآاا مم جراحی برای بیمار اایفاده یی آد. از این گزینه برای ثبت مشخصات تکمیلی بیمار استفاده می شود.**A** در خواست مددکار ی بر ای بیمار **(**) <mark>بیت</mark> بر آورد هزینه بیمار ار سال بیمار به ترخیص حالی نمودن تخت مایش پرونده بالینی بیمار<br>امایش پرونده بالینی بیمار پریننه صنای بیمار جاب گز ارشات تنظیم شده **انتقال بیمار به بخشهای دیگر**

از این گزینه برای انتقال بیمار به سایر بخش های بستری می توان استفاده نمود.وقتی روی این گزینه کلیک کنید لیست تمام بخشها را مشاهده می نمایید ، بخش مورد نظر راانتخاب و بیمار را منتقل نمایید.

**اطالعات انتقال بیمار**

برای مشـــاهده اطلاعات انتقالی بیمار برای مدیریت بهتر انتقالات و اطلاع از صــــحت و نحوه ی جابه جایی در بخش و همچنین پرسنل های انتقال دهنده بیمار از این گزینه استفاده می شود.

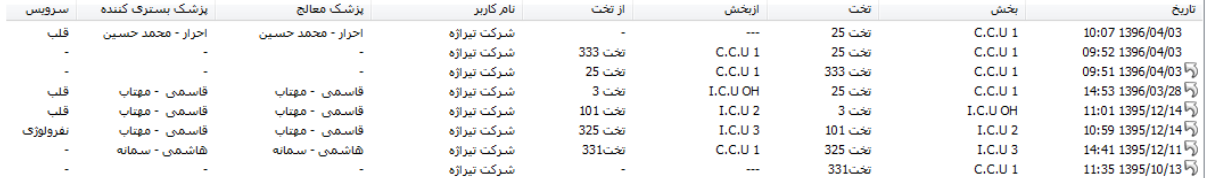

### **ثبت درخواست خدمات**

یکی از ویژگی های مهم برنامه بخش های بستری ارسال درخواست خدمات به واحدهای پاراکلینیکی از طریق سیستم

کامپیوتری می باشد. بیمار مورد نظر را انتخاب ، برروی نام کلیک نموده و آیتم ک<mark>ل</mark>یا استخاب نمایید. صفحه ز بر باز مے شود :

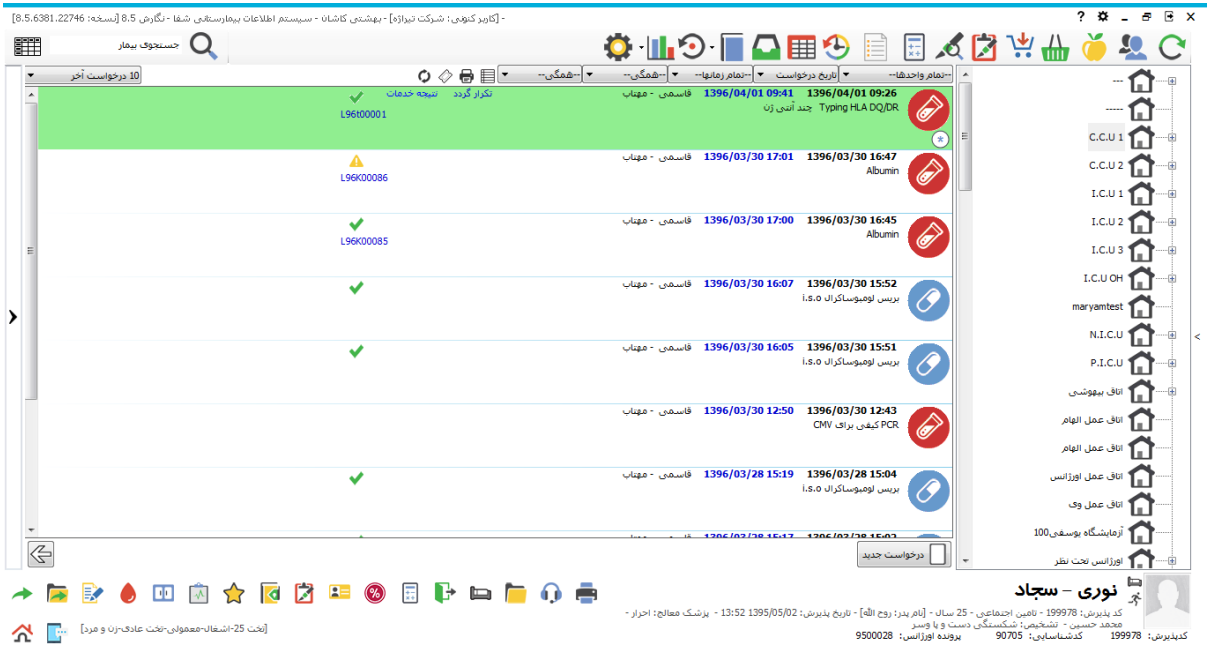

در این صـفحه شـما می توانید کلیه درخواسـت های ارسـالی برای بیمار را به واحد های پاراکلینیک مشـاهده نمایید. در کنار هر درخواست شما تصىویری را مشاهده می نمایید که نشان دهنده نوع درخواست می باشدو بطور مثال تصىویر نهای دهنده درخواست آزمایشگاه می باشد . شما از خلاصه ای از وضعیت محتوای درخواست در روبروی هر .

تصویر مطلع می شوید. در صورتی که درخواست ار سالی شما از طرف واحد مربوطه تایید شده باشد درروبروی هر درخواست علامت محمل را مشاهده می نمایید.

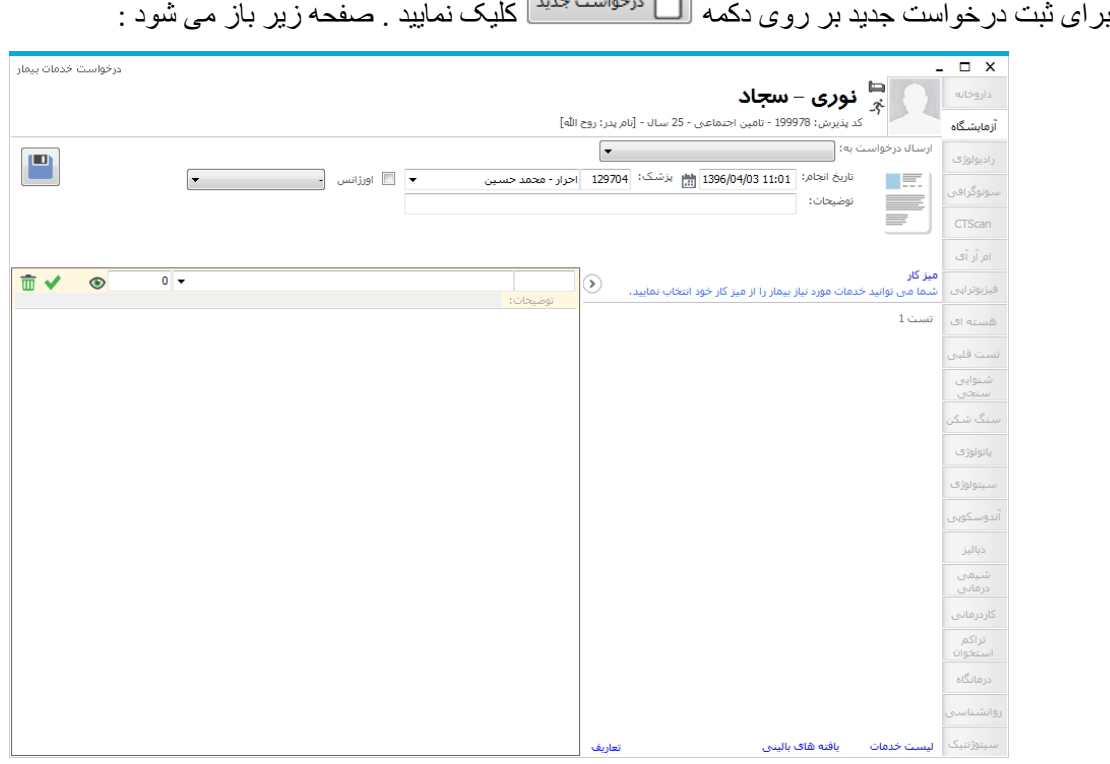

از صفحه باز شده نوع درخواست را از سمت راست انتخاب کرده و درخواست خود ، بخش مورد نظر و پزشک درخواست دهنده را انتخاب نمایید. در صور تی که درخواست شما اور ژانسی می باشد ، آیتم اور ژانس را تیک بزنید سیستم بطور خودکار برای شما یک شماره درخواست تشکیل میدهد. در این صفحه شما می توانید بر اساس کد خدمت و یا نام خدمت ، خدمت مورد نظر خود را جستجو نمایید سپس آن را انتخاب و با زدن کلید Enter ، خدمت مورد نظر را به لیست اضافه نمایید . در صورت نیاز برای ثبت بادداشت برای هر خدمت، در فسمت "توضیحات" وارد نمایید. در قسمت تاریخ انجام ، تاریخی که میبایست این درخواست انجام شود را مشخص نمایید و در پایان کلید ذخیره و یا F۲ را بزنید. برای حذف خدمات تا قبل از تایید ،روی خدمت مورد نظر کلیک کرده و دکمه <mark>آلاً</mark> را بزنید و برای ویرایش خدمت نیز دکمه هم را انتخاب کرده و خدمت مورد نظر را تغییر دهید ، در این حالت تغییری که شما انجام داده اید برنامه به شما نشان می دهد.

دقت کنید تا ز مانی که خدمات داخل در خو است تایید نشده باشد در کنار نام آن تیک نخو ر ده است . اما هنگامی که خدمات تایید شوند در کنار نام خدمت تیک زده می شود .

همچنین در صـــفحه اصـــلی برای فیلتر نمودن درخواســت ها جهت مشـــاهده در لیســت از بالای صـــفحه در قســمت --تمام واحدها--فیلتر های مورد نظر را تنظیم نمایید.

ا نا زمانیکه در صفحه درخواست می باشید قابلیت تغییر در سایر فسمتها امکانیذیر نمی باشد ، جهت تغییر در 4 $\bullet$ سایر قسمتها با استفاده از کلید بازگشت $\ket{\diamond}$ از صفحه در خو است خار ج شوید.

<mark>نکته حائز اهمیت :</mark> در بعضتی مواقع بیش می آید که در خواسـت بیمار نیاز به تکرار داشــته باشــد، اگر در یک درخواست جدید خدمت تکراری ثبت شود در کنار خدمت آیکن  $|\mathbf{A}|$  ظاهر می شود. این آیکن نشـان دهنده این است که خدمت مورد نظر تکرار شده است . با زدن دکمه ذخیره اگر خدمت برای بیمار در طول دوره بستری مجاز باشد ثبت می شود اما اگر مجاز نباشد سیستم به شما خطا می دهد و اجازه ثبت به شما نمی دهد.

### **مشاهده نتایج خدمات**

برای مشاهده نتایج خدمات ثبت شده و تایید شده توسط واحد مربوطه ، بیمار مورد نظر را انتخاب ، برروی نام کلیک نموده و آیتم  $\sqrt{N}$  را از پایین صفحه انتخاب نمایید .توجه نمایید بر روی سیستم شما Microsoft Word نصب باشد . صفحه زیر باز می شود :

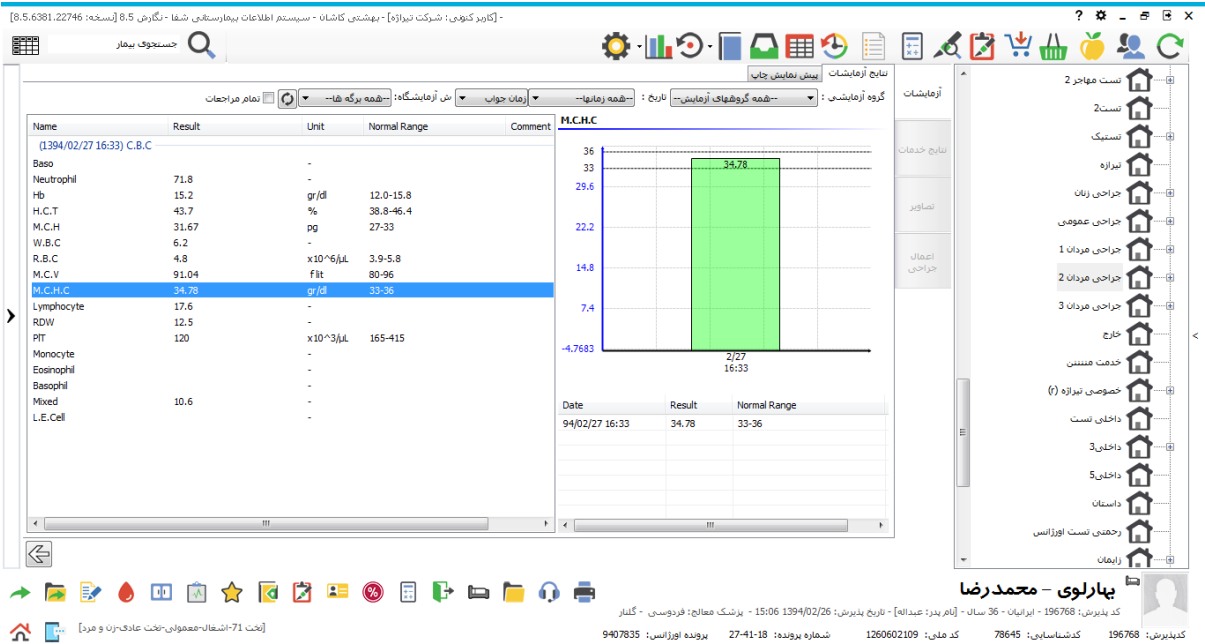

<mark>صفحه نتایج</mark> آ**زمایشات :** در لیست سمت جب صنفحه ، شما می توانید بر گه های آز مایش بیمار ر ا مشـاهده نمایید و در روبروی هر تست جواب آن را مشاهده نمایید. با انتخاب هر تست شما نموداری را در سمت راست صفحه مشاهده می نمایید . در قسمت زیر آن تاریخ و جواب همان تست در سایر برگه های بیمار را مشاهده می نمایید . نمودار مشاهده شده نموداری مقایســه ای می باشـد. به این معنا که بطور مثال در صــورتی که بیمار تا به حال در طی زمان بسـتری ٤ بار تست C.B.C انجام داده است ، نمودار شما دارای ٤ ستون بوده و میزان هر باز جواب تست را بصورت ستونی برای تتسما نمایش می دهد.برای آنکه برگته های روز بخصتوصتی را می خواهید مشتاهده کنید از قستمت تاریخ : <mark>--همه زمانها- مستعم</mark> تاریخ مورد نظر را انتخاب نمایید. در صـورتی که میخواهید گروه آزمایشــی بخصــوصــی را مشــاهده نمایید از قســمت گ<sup>روه آزمایشی : <mark>ح</mark>ـــــــشمهگروههای آزمایش<sup>ـــ</sup> گروه مورد نظر خود را انتخاب وگروه آزمایشـــی</sup> مورد نظر را مشــاهده نمایید. در صــورتی که می خواهید برگه آزمایشــی بخصــوصــی را مشــاهده نمایید از قســمت ستاستگاه: <mark>بیهمه برگه ها- حم</mark>ا تسماره برگه مورد نظر خود را انتخاب و مشــاهده نمایید. از قســمت پیش نمایش چاپ نیز می توانید فرمت جوابدهی آن را مشاهده نمایید.

در قسمت نتایج خدمات می توانید خدمات ارائه شده به بیمار به همراه نتایج آنها را مشاهده کنید.

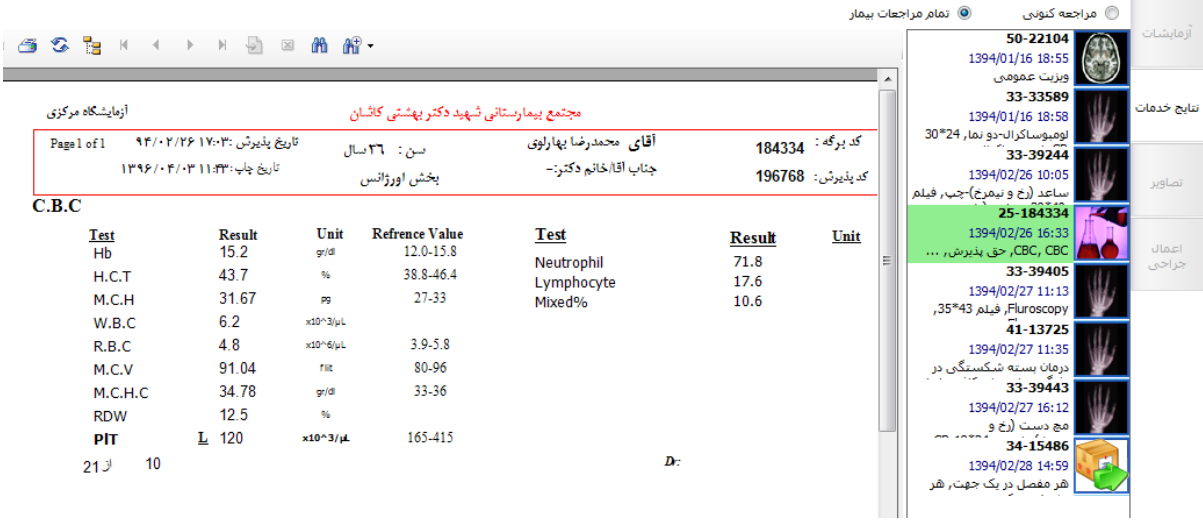

در قسمت تصاویر در صورتی که از دستگاه Pacs استفاده می کنید می توانید تصاویر بیمار مثلا تصویر رادیولوژی را یهاهنه کبین.

شرح عمل جراحی از قسمت اعمال جراحی قابل مشـاهده می باشـد. توجه داشـته باشـید که گز ارش شـرح عمل باید در برنامه در قسمت پیکربندی بارگذاری شود.

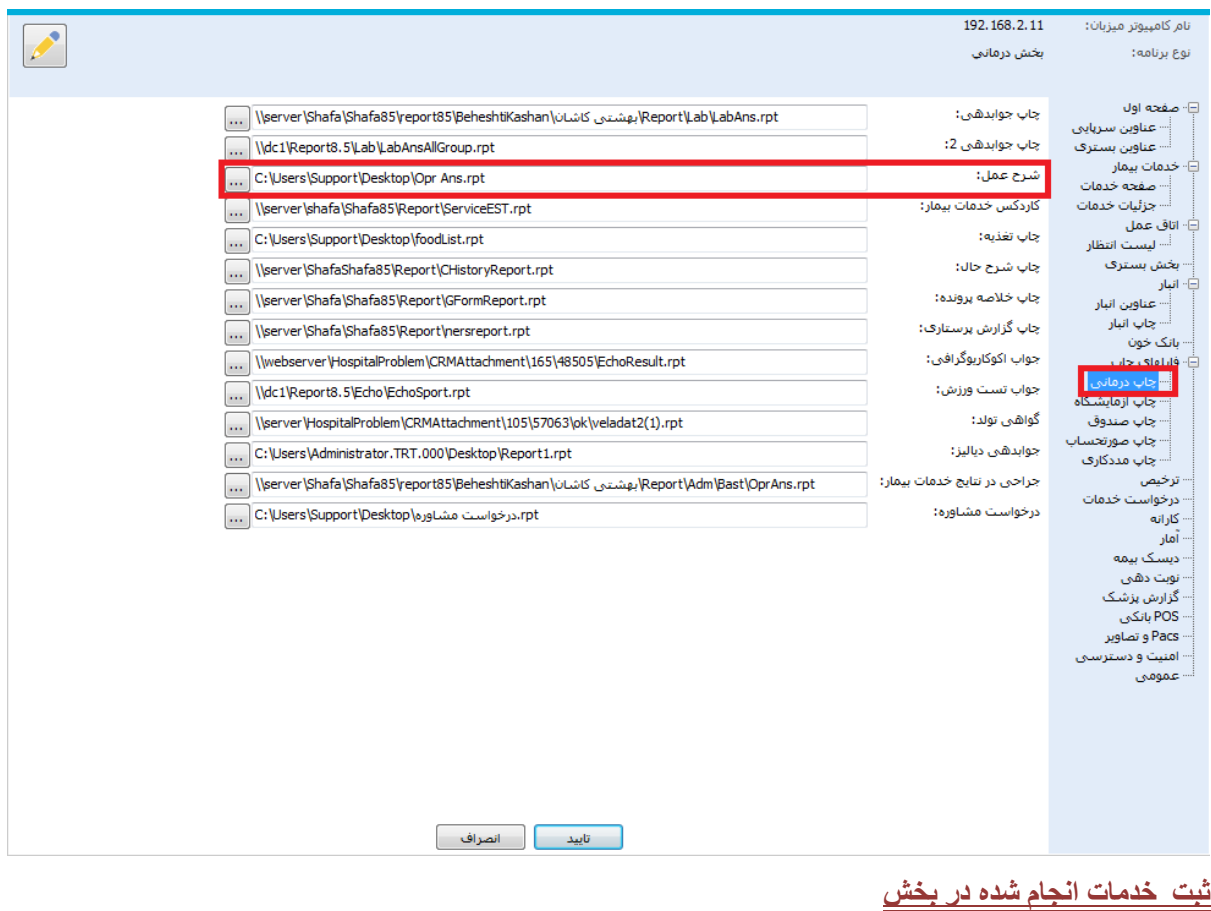

در صورتی که مذشی بخش بستری می بایست خدمات انجام شده در بخش برای بیمار همانند ویزیت ، همراه و یا سایر

خدمات را ثبت نماید می تواند آیتم کمک را انتخاب نموده ، صفحه زیر باز می شود :

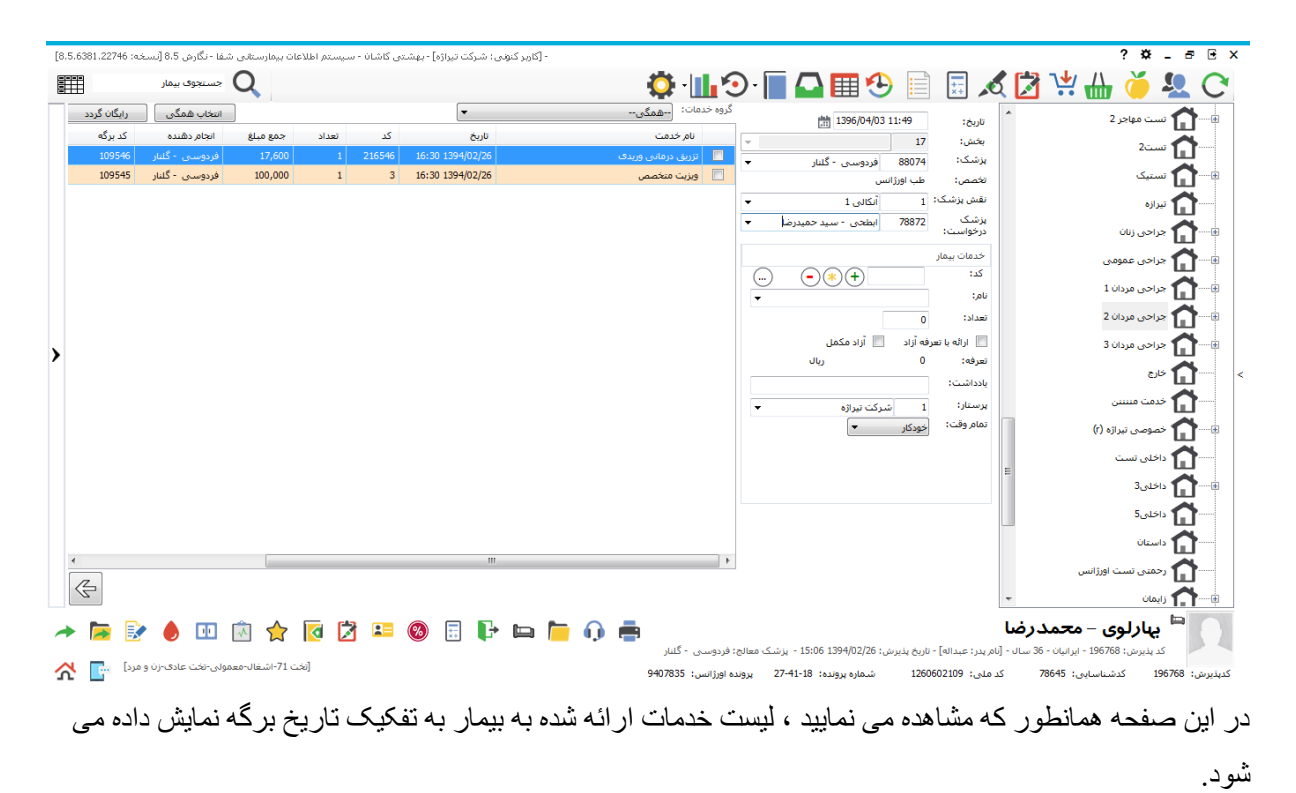

در بخش خدمات بیمار شـــما می توانید با انتخاب نام پزشـــک ، خدمت و تعداد مورد نظر را برای بیمار ثبت نمایید و سپس دکمه  $\overline{\mathbf{\mathbf{\mathbf{\mathfrak{b}}}}}$  را بز نید. با این کار خدمت ثبت شده به لیست خدمات انجام شده برای بیمار اضافه می گردد. برای حذف خدمت از لیست ، آن را انتخاب نموده و دکمه حذف  $\overline{\mathcal{O}}$ را بزنید در پایان توجه نمایید کلیه خدماتی که در بخش بر ای بیمار در این قسمت ثبت می شود ، در صور تحساب بیمار در هنگام ترخیص محاسبه می شود .

**پرونده خدماتی بیمار** در صورتی که میخواهید کلیه خدمات انجام شده برای بیمار را مشاهده نمایید ، بیمار مورد نظر را انتخاب ، برروی نام کلیک نموده و آیتم  $\lceil \bullet \rceil$ را انتخاب نمایید . صفحه زیر باز می شود :

| B E X<br>2 <sub>0</sub><br>- [كاوير كنوني: شركت تيراژه] - بهشتني كاشان - سيستم اطلاعات بيمارستاني شفا - نگارش 8.5 [نسخه: 8122746] [8.5.638] |                                         |                |         |                               |                |                 |            |                             |                                                                                                    |                 |                                                                  |                             |    |
|----------------------------------------------------------------------------------------------------|-----------------------------------------|----------------|---------|-------------------------------|----------------|-----------------|------------|-----------------------------|----------------------------------------------------------------------------------------------------|-----------------|------------------------------------------------------------------|-----------------------------|----|
| 罪                                                                                                    | (_ <b>)</b> جستجوی بیمار                |                |         |                               |                |                 |            | $O \parallel O \parallel O$ | 囲<br>F<br>₩                                                                                                    | ۰Ō              | 宗型<br>И                                                          | LO <sub>.</sub>             |    |
|                                                                                                    |                                         |                |         |                               |                |                 |            |                             | اعمال جراحق خارج طرح                                                                                                  | ے   گروہ خدمات: | $2.944$ $\mu$                                                    |                             | -6 |
| کاربر                                                                                                    | درخواست                                 | بخش            | کد برگه | انحام دهنده                   | جمع مبلغ       | تعداد           | کد         | تاريخ                       | نام خدمت                                                                                                    |                 |                                                                  |                             |    |
| مجبوريات - الهام                                                                                                    | ستی تنی اسکن                            | جراحي مردان 2  | 15486   | فاميلي - يتمان                | 285,120        | $\mathbf{1}$    | CT1018     | 14:59 1394/02/28            | هر مفصل در یک جهت                                                                                                    | O               | تست2                                                             | M                           |    |
| مجبوريان - الهام                                                                                                    | سای تن اسکن                             | جراحي مردان 2  | 15486   | فاميلي - بيمان                | 249,920        |                 | 1 CT1018   | 14:59 1394/02/28            | هر مفصل در یک جهت                                                                                                    |                 |                                                                  | ⊕— 1 سنيک                   |    |
| توکلی - جمیدره                                                                                                    | داروخانه بسترف                          | جراحي مردان 2  | 750107  | ئات - صديقه سا                | 2,000          | $\mathbf{1}$    | 108        | 20:36 1394/02/27            | آب مقطر Scc آمیول                                                                                                    |                 |                                                                  |                             |    |
| <mark>توکلي - حميدره</mark>                                                                                                    | داروخانه يسترف                          | جراحي مردان 2  | 750107  | ثابت - صديقه سا               | $\overline{0}$ | $\vert 1 \vert$ | 571        | 20:36 1394/02/27            | اسرنگ 2cc                                                                                                    | F               |                                                                  | <b>In</b> ™                 |    |
| توکلی - جمیدره                                                                                                    | داروخانه بسترف                          | جراحي مردان 2  | 750107  | ئات - صديقه سا                | 2,800          | 0.5             | 2570       | 20:36 1394/02/27            | مرفين 10 ميلي گرم آمبول - []                                                                                          | $\Box$          | <sup>1</sup> Releg <sub>ro</sub>                                 |                             |    |
| لقمان - أميرحسا                                                                                                    | راديولوژې سرپايي                        | جراحي مردان 2  | 39443   | احمدی محتشیم -                | 144,320        | $\mathbf{1}$    | X1078      | 16:12 1394/02/27            | مج دست (رخ و نیمرخ)-راست                                                                                              |                 | <b>11 جراحی عمومی</b>                                            |                             |    |
| لقمان - أميرحسا                                                                                                    | راديولوژې سريايي                        | جراحي مردان 2  | 39443   | احمدی مختشیم - <mark>.</mark> | 0              | $\vert 1 \vert$ | 6          | 16:12 1394/02/27            | CR 18*24                                                                                                    | n               |                                                                  |                             |    |
| لقمات - أمير حسا                                                                                                    | راديولوژګ سريايي                        | جراحی مردان 2  | 39443   | احمدی محتشیم -                | 73,920         |                 | 1 X1078-27 | 16:12 1394/02/27            | مج دست (رخ و نیمرخ)-راست                                                                                              |                 | 1 Poleo Accio 1                                                  |                             |    |
| شاهيده - زهره                                                                                                    | اتاق عمل مرکزی                          | جراحي مردان 2  | 13725   | صادق زاده - هجید              | 404,800        | $\mathbf{1}$    | 202220     | 11:35 1394/02/27            | درمان بسته شکستگی در رفتگی ترانس اسکا                                                                                 |                 | 2 جزاحي مردان 2                                                  |                             |    |
| شاشىدە - زشرە                                                                                                    | اناق عمل مرکزی                          | جراحي مردان 2  | 13725   | رضوی زاده - مح                | 1,584,000      | $\mathbf{1}$    | 102        | 11:35 1394/02/27            | بيهوشان                                                                                                    | $\Box$          |                                                                  |                             |    |
| شاهيده - زهره                                                                                                    | انا <mark>ق عمل مرکزی</mark>            | جراحي مردان 2  | 13725   | <mark>رضوف زاده - مح…</mark>  | $\bullet$      | $\vert 1 \vert$ | 116        | 11:35 1394/02/27            | سایر تعدیلی بیهوشتی                                                                                                   | $\Box$          | = دراجي مردان 3                                                  |                             |    |
| شاشيده - زشره                                                                                                    | اناق عمل مرکزی                          | جراحي مردان 2  | 13725   |                               | 161.920        | $\mathbf{1}$    | 103        | 11:35 1394/02/27            | اتاق عمل                                                                                                    | $\Box$          |                                                                  | ा ।                         |    |
| شاهىدە - زهرە                                                                                                    | اناق عمل مرکز ف                         | جراحي مردان 2  | 13725   |                               | $\overline{0}$ | $\vert 1 \vert$ | 104        | 11:35 1394/02/27            | <mark>کمک جراح</mark>                                                                                                 | $\Box$          |                                                                  |                             |    |
| شاهيده - زهره                                                                                                    | اتاق عمل مرکزی                          | جراحي مردان 2  | 13725   |                               | $\bullet$      | $\vert 1 \vert$ | 104        | 11:35 1394/02/27            | أكمك جراح                                                                                                    | m               | $\bigcap$ خدمت مسس                                               |                             |    |
| شاشىدە - زشرە                                                                                                    | اناق عمل مرکزی                          | جراحي مردان 2  | 13725   | رضوف زاده - مح                | 176,000        | $\mathbf{1}$    | 105        | 11:35 1394/02/27            | ریکاورۍ                                                                                                    | $\Box$          | $\left(\mathsf{r}\right)$ خصوصی تیراژه $\left(\mathsf{r}\right)$ |                             |    |
| شاهىدە - زهرە                                                                                                    | اناق عمل مرکزی                          | جراحتى مردان 2 | 13725   | صادق زاده - مجيد              | 80,960         | $\mathbf{1}$    | 111        | 11:35 1394/02/27            | $\cdots$                                                                                                    | $\Box$          |                                                                  |                             |    |
| شاهيده - زهره                                                                                                    | اناق عمل مرکزی                          | جراحي مردان 2  | 13725   |                               | 0              | $\vert 1 \vert$ | 107        | 11:35 1394/02/27            | أحق العمل استندباف                                                                                                    | $\square$       | <b>11 داخلی تست</b>                                              |                             |    |
| شاهىدە - زهرە                                                                                                    | اناق عمل مرکز <mark>ف</mark>            | جراحي مردان 2  | 13725   |                               | $\bullet$      | $\vert 1 \vert$ | 108        | 11:35 1394/02/27            | بيهوشني استندباف                                                                                                    | $\Box$          |                                                                  | <sup>(</sup> استعمال داخلی3 |    |
| شاهيده - زهره                                                                                                    | اتاق عمل مرکز <b>ی</b>                  | جراحي مردان 2  | 13725   | <mark>صادق زاده - مجيد</mark> | $\overline{0}$ | $\vert 1 \vert$ | 115        | 11:35 1394/02/27            | بيهوشني موضعي                                                                                                    | $\Box$          |                                                                  |                             |    |
| شاشىدە - زشرە                                                                                                    | اناق عمل مرکزی                          | جراحي مردان 2  | 13725   | عابدي - عليرضا                | 5.000          | $\mathbf{1}$    | 118        | 11:35 1394/02/27            | ایروی چهار                                                                                                    | $\Box$          |                                                                  | 5June 1                     |    |
| شاهيده - زهره –                                                                                                    | اناق عمل مرکزی                          | جراحي مردان 2  | 13725   | عابدي - عليرضا                | 8,848          | $\mathbf{1}$    | 714        | 11:35 1394/02/27            | ست تزریق سرم                                                                                                    | ▥               |                                                                  | C cluster                   |    |
| $\blacktriangleleft$                                                                                                    |                                         |                |         |                               | m.             |                 |            |                             |                                                                                                    | $\,$            |                                                                  |                             |    |
| $\mathbin{\textstyle\bigoplus}$                                                                                                    |                                         |                |         |                               |                |                 |            |                             |                                                                                                    |                 | د دهندی تست اورژانس <mark>(</mark>                               |                             |    |
|                                                                                                    |                                         |                |         |                               |                |                 |            |                             |                                                                                                    |                 |                                                                  | المعلي زايمان               |    |
| ₽<br>$\Rightarrow$                                                                                                    | DП                                      | €              | Ы       | $(\%)$                        | T÷.<br>▭       | 60.             | ē          |                             |                                                                                                    |                 | ببارلوي – محمدرضا                                                |                             |    |
|                                                                                                    |                                         |                |         |                               |                |                 |            |                             | كديذبرش: 196768 - ابرانيان - 36 سال - (نام پدر؛ عبداله) - تاريخ يذبرش: 15:06 1394/02/26 - يزشك معالج: فردوسبي - گلنار |                 |                                                                  |                             |    |
| Æ.<br>쇼                                                                                                    | [نخت 71-اشغال-معمولي-تخت عادف-زن و مرد] |                |         |                               |                |                 |            | برونده اورژانس: 9407835     | شماره برونده: 18-21-27<br>كد ملي: 1260602109                                                                          |                 | كدشناسايى: 78645                                                 | كديديرش: 196768             |    |

در این صفحه کلیه خدمات انجام شده برای بیمار به تفکیک تاریخ برگه را می توانید مشاهده نمایید .

# **ارسال به لیست انتظار اتاق عمل**

برای تشکیل لیست عمل جراحی شما می توانید ، برروی نام بیمار کلیک نموده و آیتم  $\sum_{i=1}^{\infty}$ را از پایین صـفحه انتخاب نمایید. پس از انتخاب اتاق عمل موردنظر، صفحه زیر باز می شود :

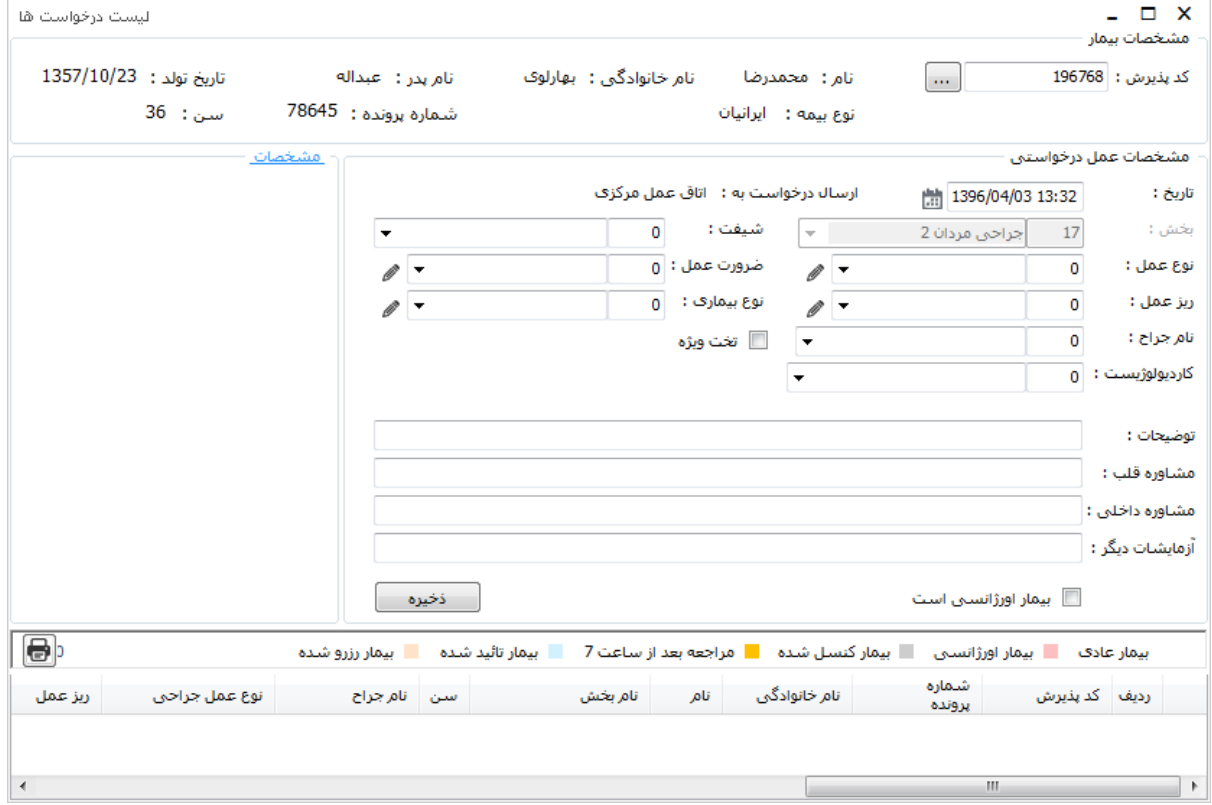

اطلاعات مورد نظر را تکمیل نمایید و سپس دکمه ذخیره را بزنید .

# در صفحه بعدی، لیست بیماران در انتظار اتاق عمل را مشاهده می کنید. بازگشت را بزنید.

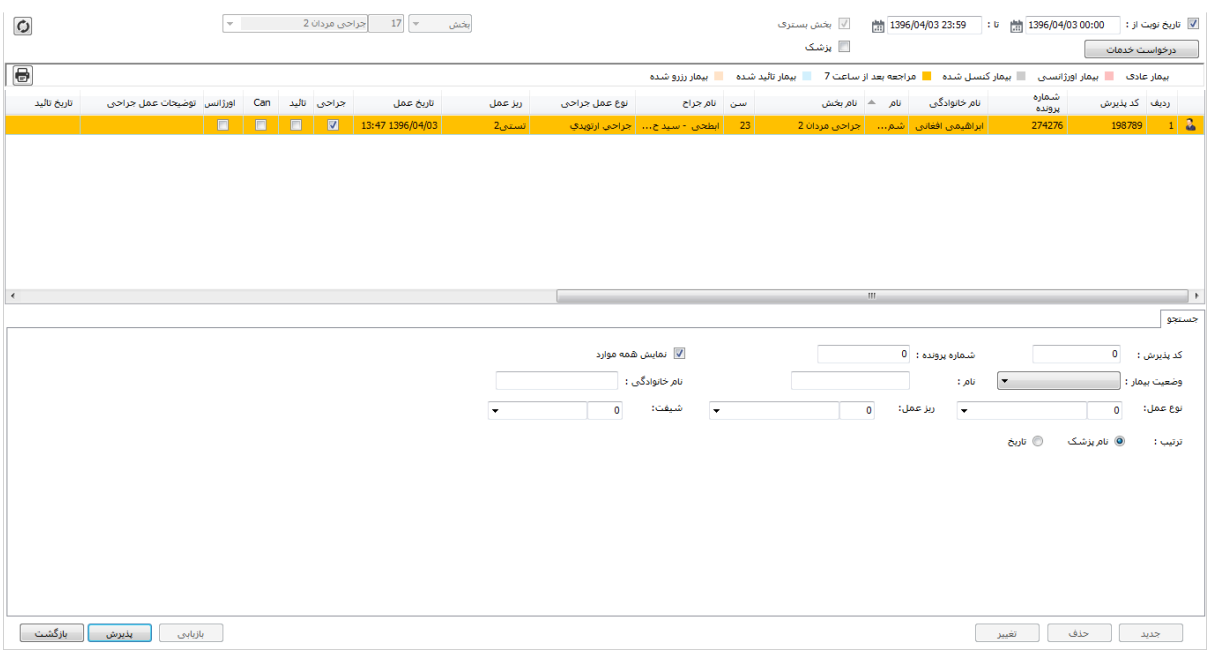

**ثبت مشخصات تکمیلی بیمار**

بر ای ثبت مشخصات تکمیلی بیمار ، برروی نام بیمار کلیک نموده و آیتم <sup>12</sup> را از پایین صفحه انتخاب نمایید. صفحه ایی مانند زیر باز می شود:

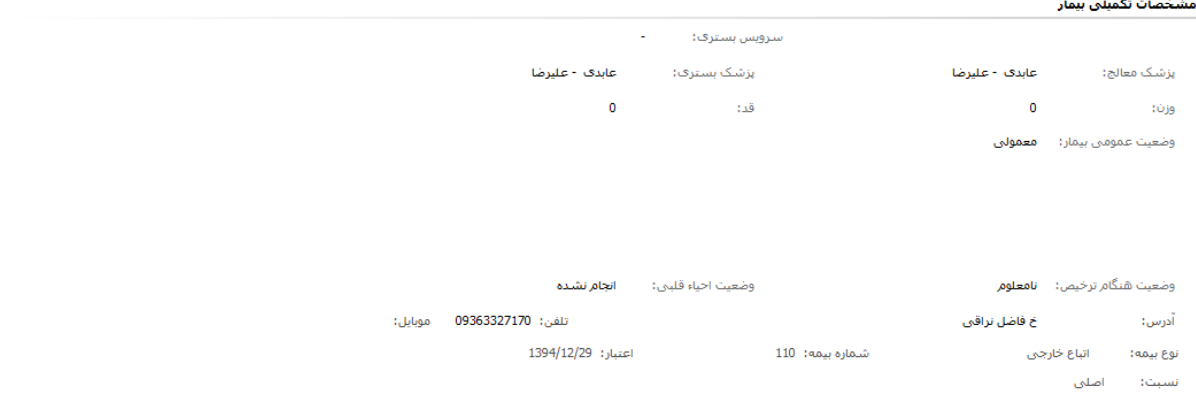

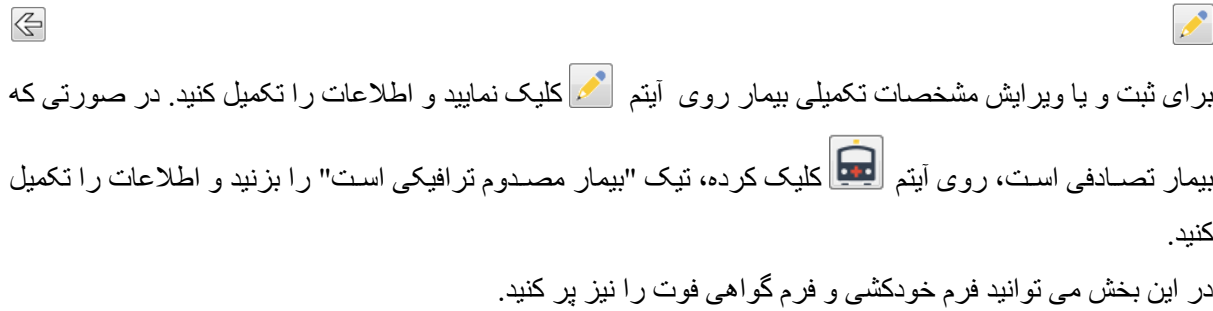

## **ترخیص بیمار**

برای ترخیص بیمار از تخت و پایان دوره بســـتری وی بر روی بیمار مورد نظر کلیک نموده ، آیتم  $\overline{f}$  را از پایین صفحه انتخاب نمایید، در این صورت پیغام زیر برای شما ظاهر می شود.اگر روی گزینه yes کلیک کنید بیمار به واحد ترخیص ارسال می شود ، در غیر اینصورت ترخیص بیمار کنسل میشود.

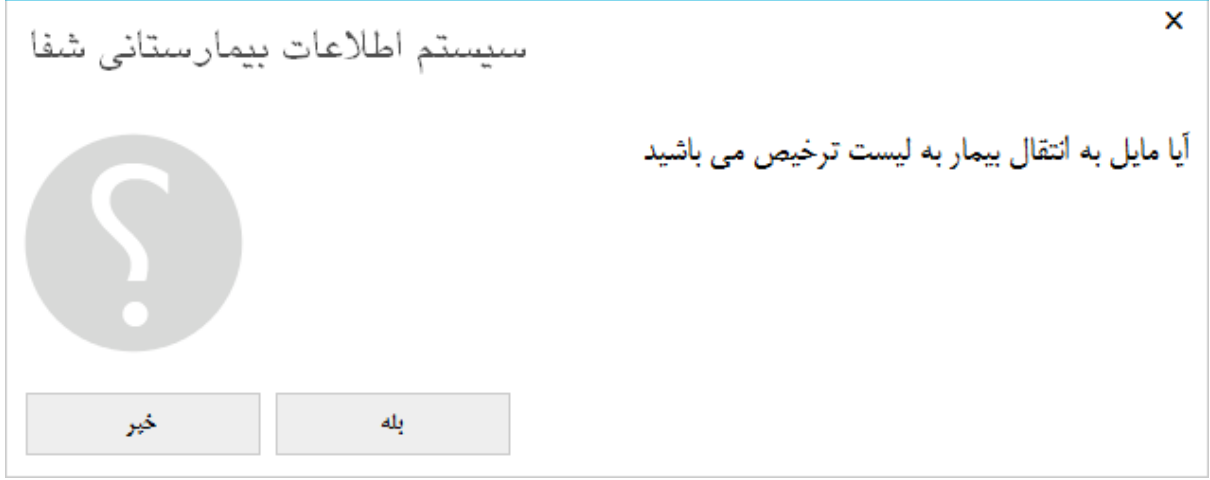

**جستجوی بیمار و لیست بیماران**

بر ای جستجوی بیمار و دیدن لیست بیمار ان از قسمتی که بالای صفحه برنامه بخش وجود دارد استفاده نمایید، همانطور که در شکل می بینید | | **Q** حسع<sup>ی بیمار</sup> این قسمت شامل دو آیتم می باشد، در قسمت جستجوی بیمار می توان براساس کد پذیرش ، نام خانوادگی-نام-نام پدر ، کد شناسایی(ش1٢٤٥٦)، شماره بیمه (ب ١٢٣٤٥٦٧٨٩٥)، شماره پرونده (پ (٤٥٦٢٣) ، بیمار را جستجو کرد.

وقتی روی آیتم ذره بین کلیک نمایید صفحه زیر باز می شود که در آن میتوان براساس فیلتر هایی که در پایین صفحه وجود دارد لیست بیماران را مشاهده نمود.

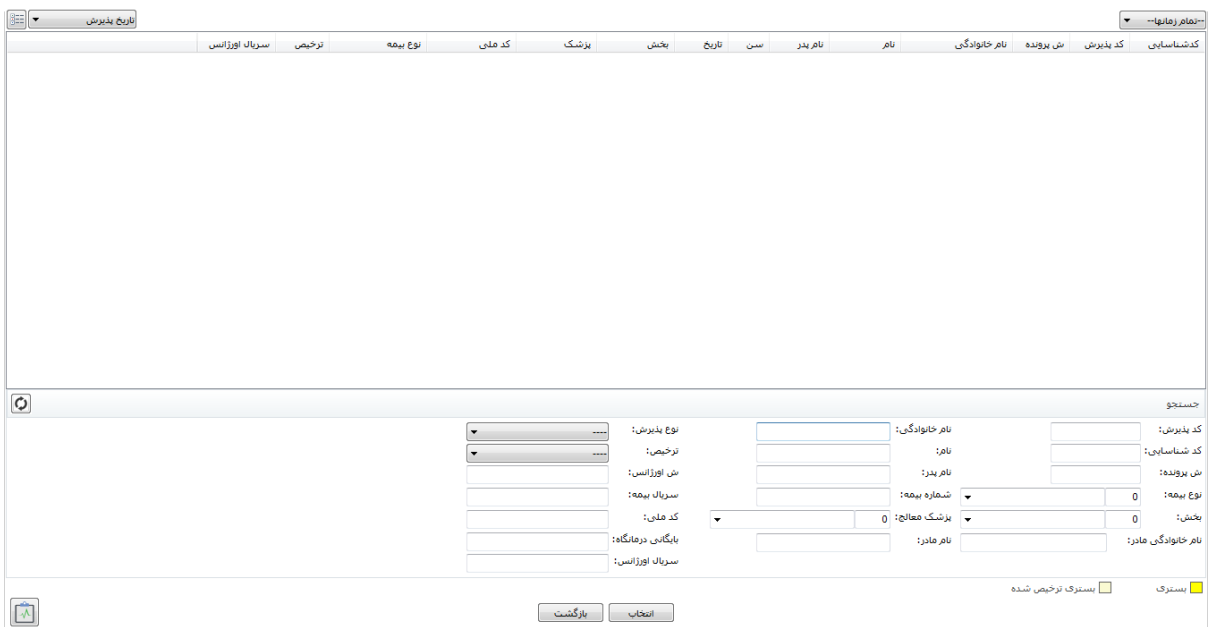

### **ثبت همراه برای بیمار**

برای ثبت همراه برای بیمار آیتم مسلم ایران بالای صفحه انتخاب نمایید، صفحه ایی مانند زیر باز می شود:

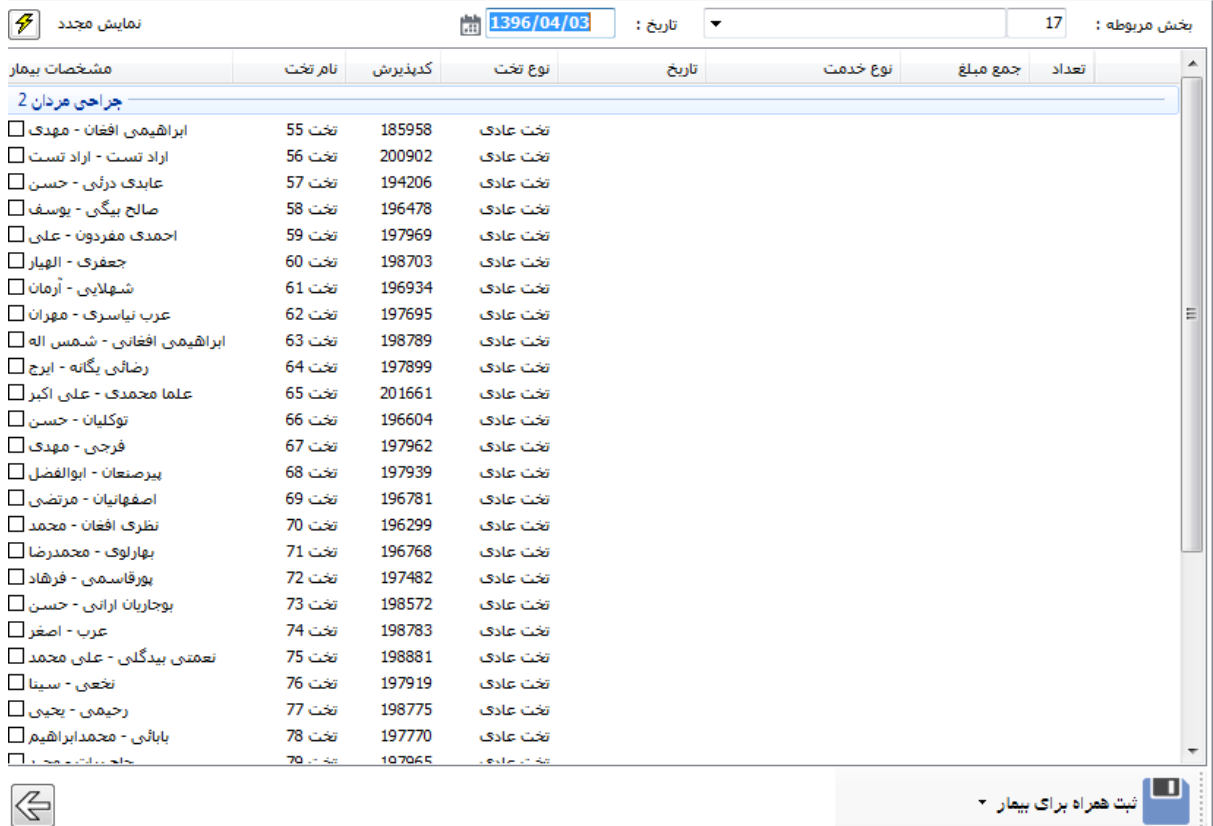

همانطور که در شکل می بینید در بالای صفحه می توان بخش و تاریخ مورد نظر را هم انتخاب نمود. در این صفحه ابتدا بیمار مورد نظر را انتخاب نموده و آیتم ثبت همراه برای بیمار را بزنید و مشخصات همراه بیمار را ثبت نمایید.

### **ارسال پرونده ها**

ارسال پرونده از بخش به نقاط مختلف بیمارستان به نحوی که فرد تحویل دهنده مدارک و تحویل گیرنده کاملا مشخص بوده و امنیت گردش پرونده ها برقرار شود یکی از موارد مهم و حیاطی بیمارستان می باشد .

در این نرم افزار با استفاده از گزینه یا تکی می توان جابجایی و انتقال پرونده ها را ساماندهی نمود. پس از انتخاب گزینه ذکر شده پنجره زیر نمایان می شود :

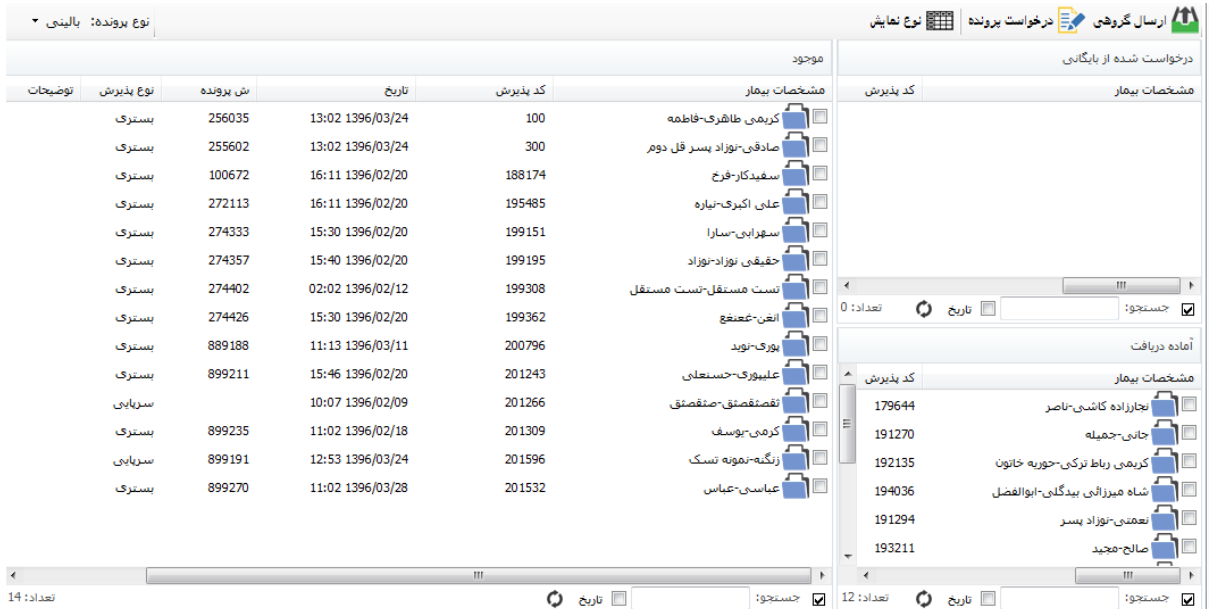

در این فسمت لیست پرونده های موجود، آماده دریافت و درخواست شده را مشاهده می کنید. شما می توانید با استفاده از آیتم "نوع پرونده" پرونده های مالی و یا بالینی بیماران را برای مشاهده انتخاب کنید.

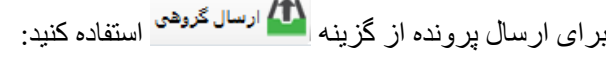

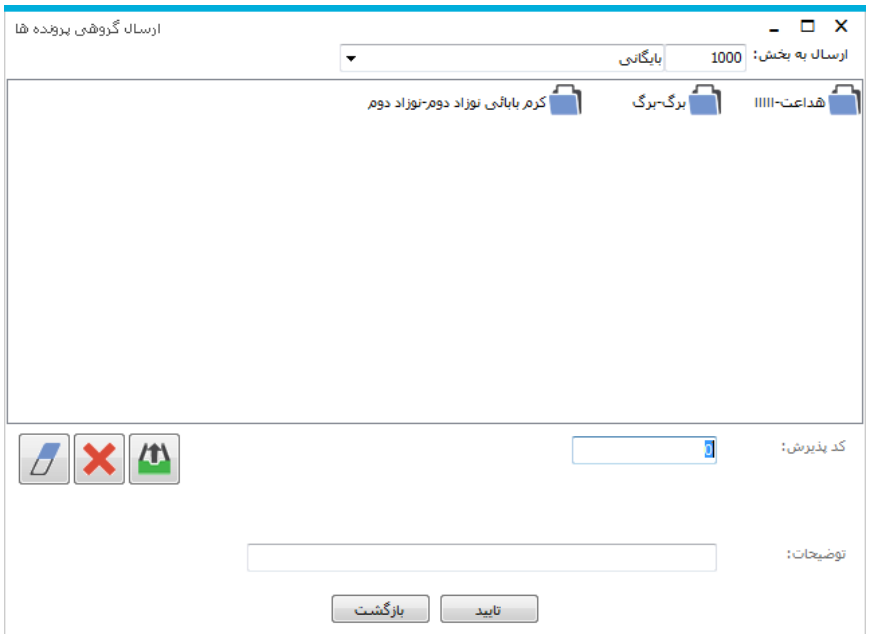

در قسمت بالا ارسال به بخش، بخش مورد نظر برای ارسال پرونده را مشخص می کنیم .

در قسمت کد پذیرش کافی است کد پذیرش بیماری را که قرار است پرونده آنرا ارسال کنید وارد کرده و Enter را بزنید ِ تا پرونده مانند شکل به لیست بالا اضافه شود. و تایید را بزنید.

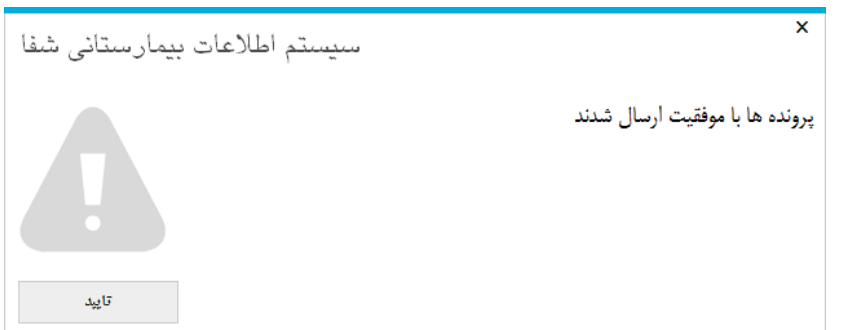

لازم به ذکر است که برنامه این امکان را در اختیار ما قرار می دهد که کد پذیرش چند بیمار را وارد کرده و با هم پرونده ها را ارسال کنیم.

گزینه های دیگر این قسمت به شرح زیر می باشد :

برای پاک کردن تمامی لیست پرونده های ارسالی از گزینه زیر استفاده میشود.

این گزینه بر ای حذف مورد انتخابی در لیست که مایل به ارسال پرونده اش نیستیم و یا به اشتباه به لیست اضافه $\blacktriangleright$ شده است استفاده می کنیم .

بر ای ارسال پرونده به لیست یا همان Enter استفاده می شود.

**رژیم غذایی بیمار** 

با استفاده از آیتم می صفحه زیر را مشاهده می کنید. شما می توانید برای بیماران رژیم غذایی لازم را تعیین کرده و لیست را امضا کنید.

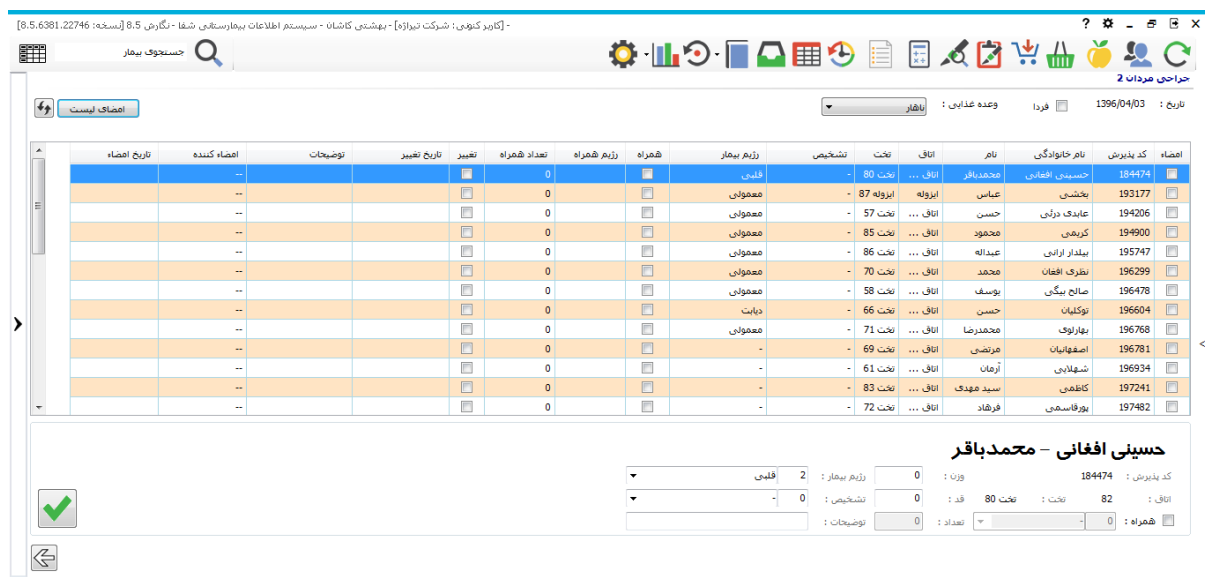

اگر برای برخی بیماران رژیم غذایی تعیین نکرده باشید، با پیغام زیر مواجه می شوید. در صورت تایید رژیم غذایی بیش فر ض بر ای آنها در نظر گر فته می شود.

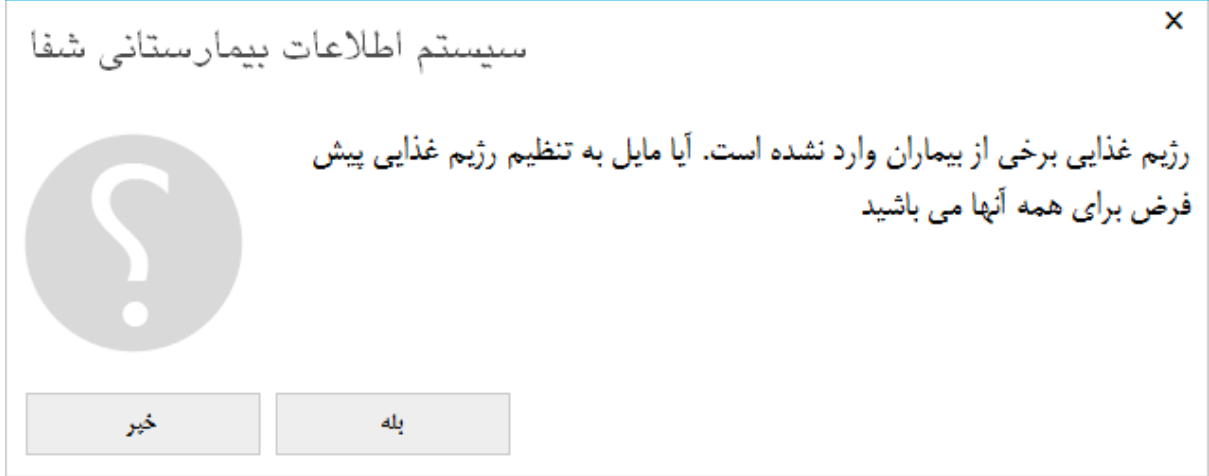

**درخواست مددکاری**

با استفاده از آیتم <sup>ی</sup>ی می توانید برای بیمار درخواست مددکاری بزنید. دلیل و توضیحات را تکمیل کرده و تایید را بزنین.

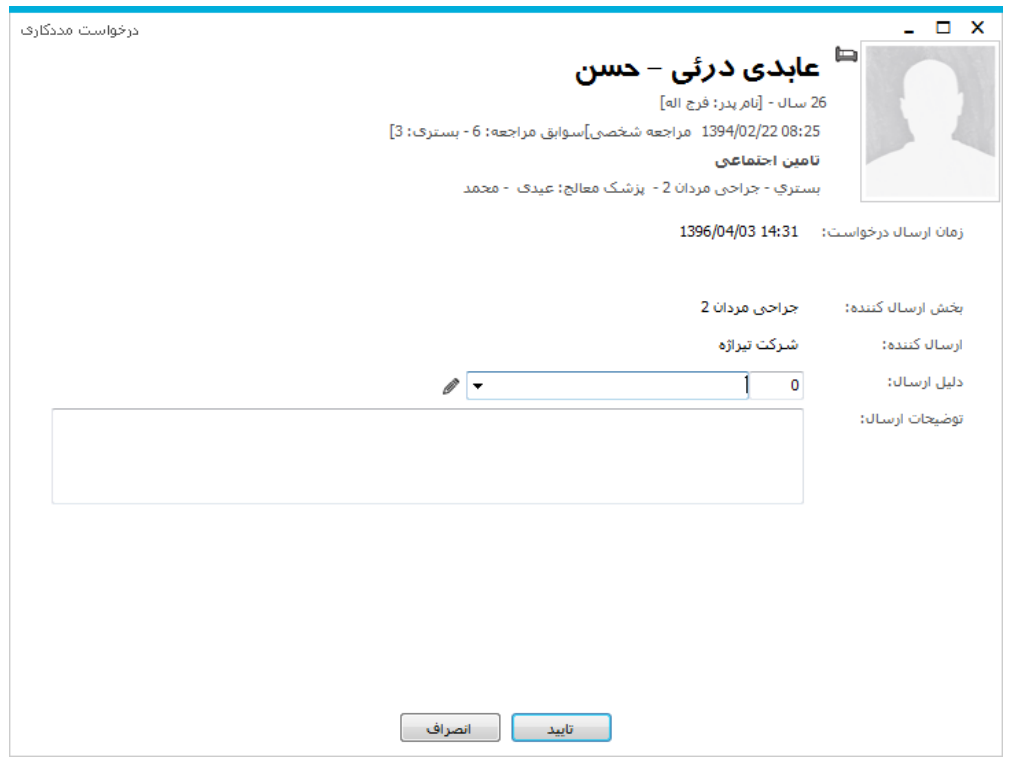

در این صورت مشخصات بیمار در قسمت "درخواست مددکاری" بخش مددکاری قرار می گیرد.

# **دانستنی های مهید**

√ با زدن کد پذیرش بیمار در قسمت جستجوی لیست انتظار می توانید محل دقیق بیمار را مشاهده کنید.

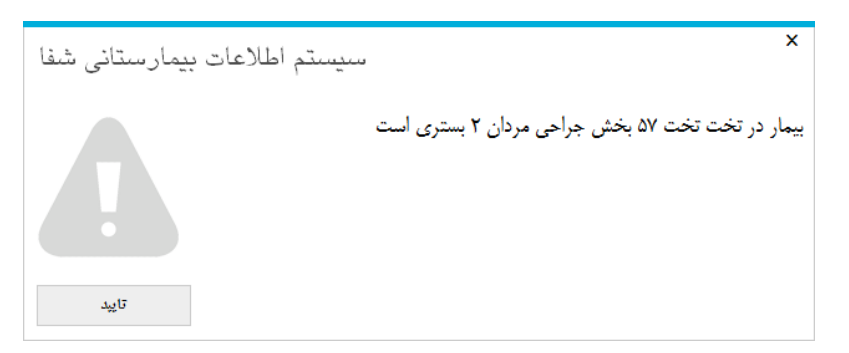

- برای دیدن برنامه پزشکان از لیست بیماران استفاده کنید . نام پزشک را انتخاب کرده نوع ترخیص را  $\checkmark$ ترخیص نشده و نوع پذیرش را بستری انتخاب کنید . با این روش می توانید برنامه پزشک و بیماران موجود در بستری و بخش بستری را به پزشک مربوطه ارایه دهید.
- قیم یک آیتم یک شروع مرخصی برای بیمار را ثبت می کند. این آیتم بیشتر در بیمارستان های روانپزشکی استفاده  $\checkmark$ یی آد.
	- √ هنگامی که بیمار به مدت زیادی روی تخت می ماند علامت کا به عنوان هشدار روی تصویر تخت بیمار

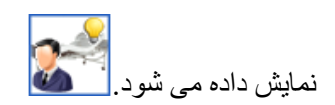